# **「スタディサプリ」-自宅での活用について**

本校では,12月から「スタディサプリ」を導入しています(全学年)。ここでは,その使用方法に ついて簡潔に説明します。休校時などにおけるお子様の学習にご活用ください。スタディサプリ(学 校向けサービス)の詳細については「https://teachers.studysapuri.jp/」をご覧ください。

### 1 ログイン方法

スタディサプリにログインするにはユーザー名とパスワードが必要になります。ユーザー名は 10 桁 の番号(団体会員コード),パスワードには児童が学校で使用している Chromebook のパスワードを 設定してあります。

### (1)学校から持ち帰った Chromebook を使用する場合

各学級でログインのさせ方が異なる場合がありますので,児童がいつも行っている方法でログインさせてく ださい。

①クラスルームのリンクからログインする場合

児童の学級クラスルームを開き,「ログイン スタディサプリ」のリンクをクリックする。

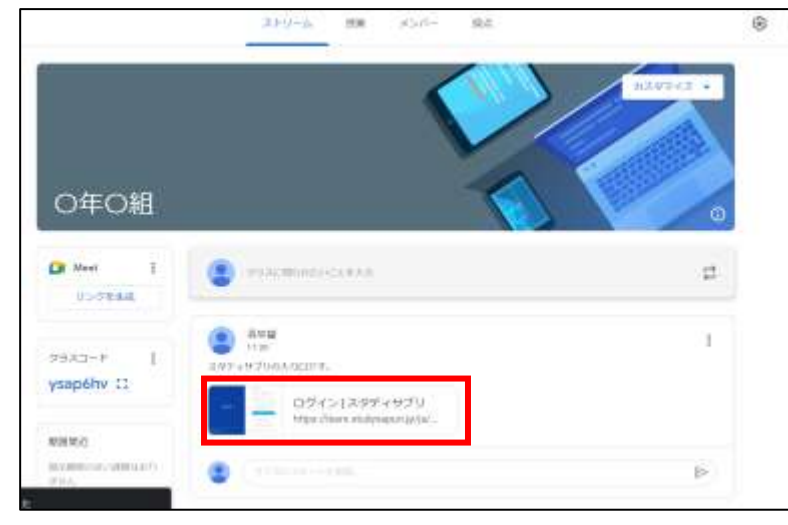

②ログイン画面が表示されたらユーザー名・パスワードを入力して,「上記に同意してログインする」をクリッ クする。

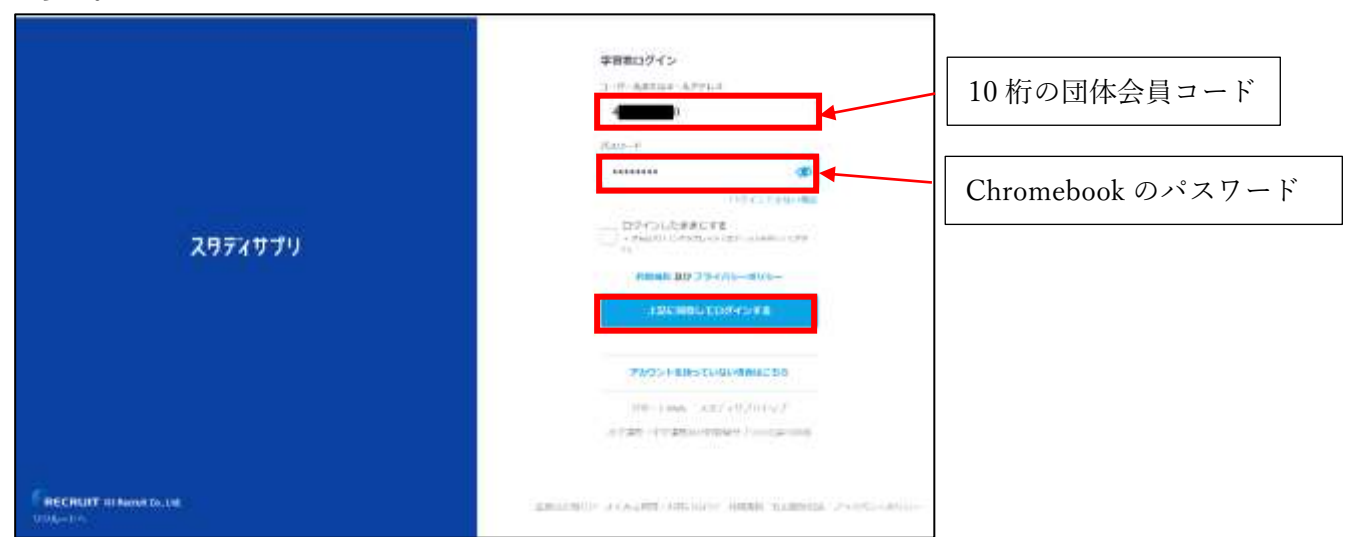

※ログインしたままの状態であれば,ログイン画面ではなく,すぐにホーム画面へ移動することもあります。 ※ブックマーク登録されている場合はそちらから入ることができます。

# (2)自宅用の PC・タブレット等で使用する場合

①下の URL を Google 検索画面に入力してログイン画面を開く(またはこのリンクをご使用ください)。 ☆ブックマーク追加しておくと次回からのログインが楽になります。

<https://learn.studysapuri.jp/login>

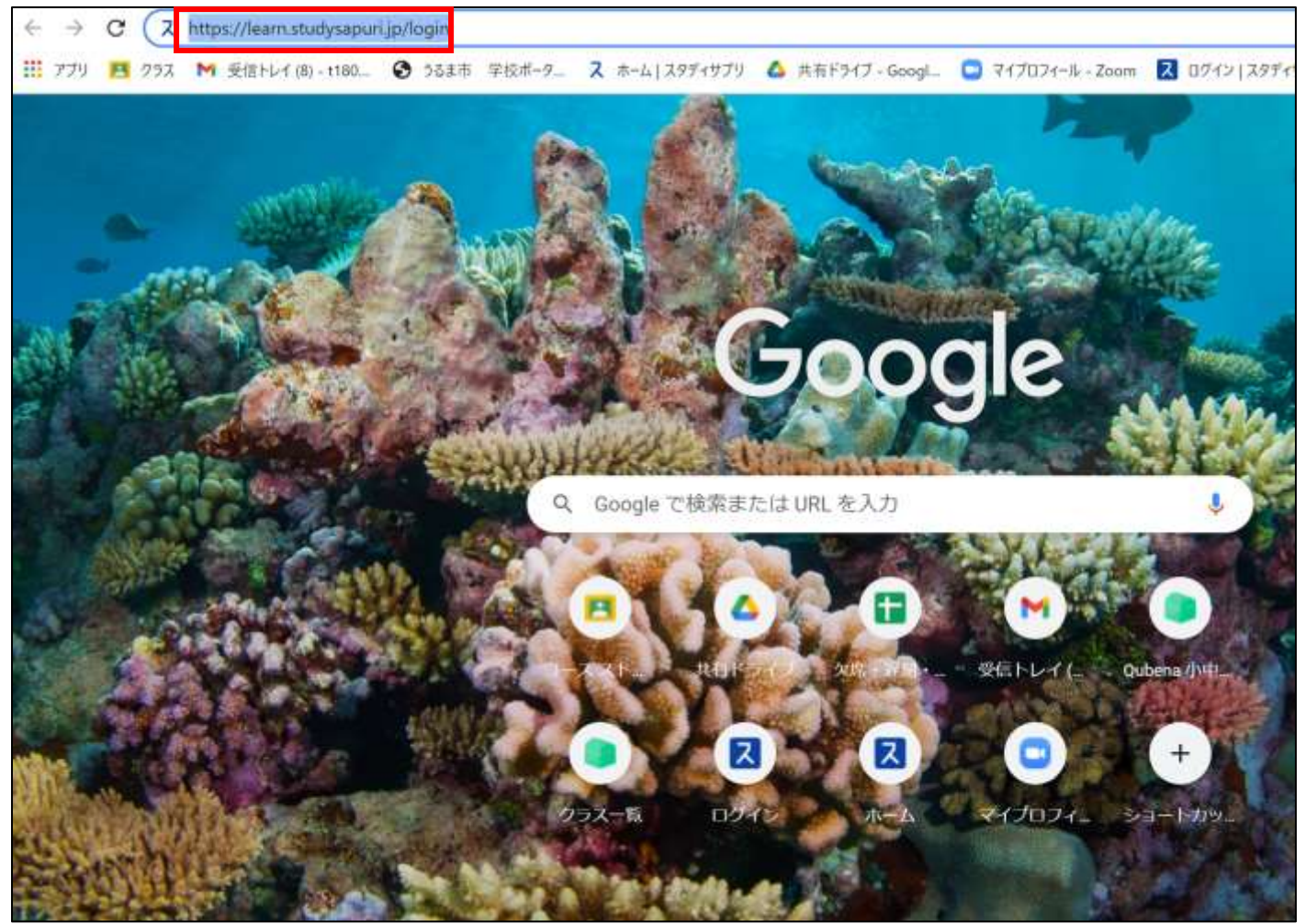

②ログイン画面が表示されたらユーザー名・パスワードを入力して,「上記に同意してログインする」をクリック する。

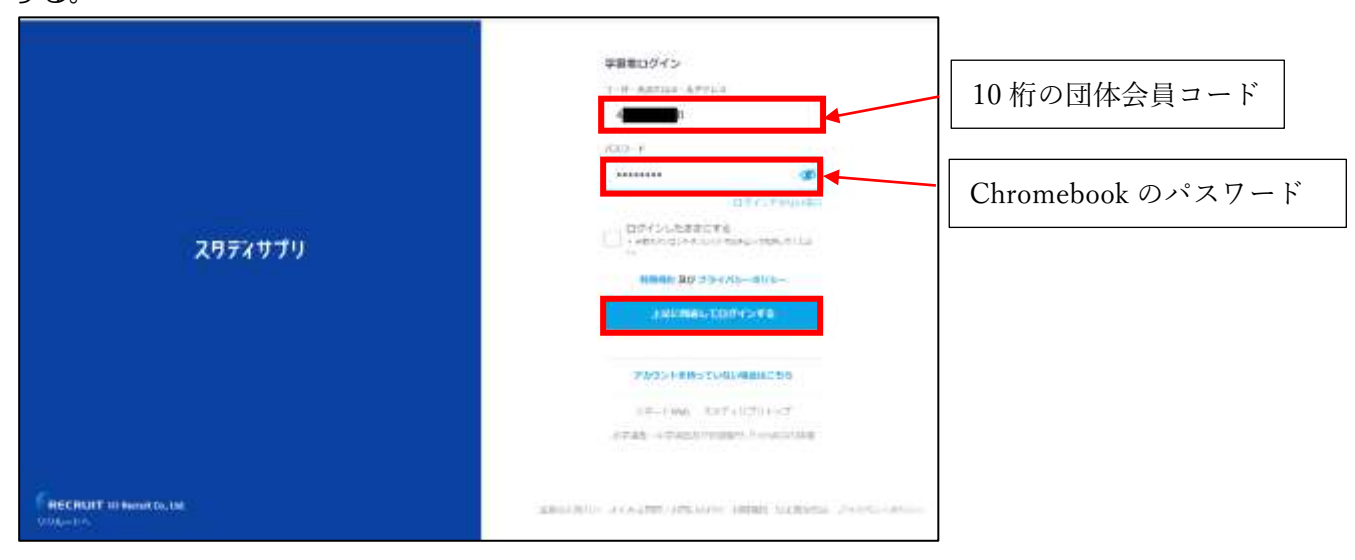

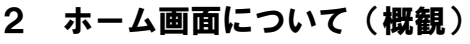

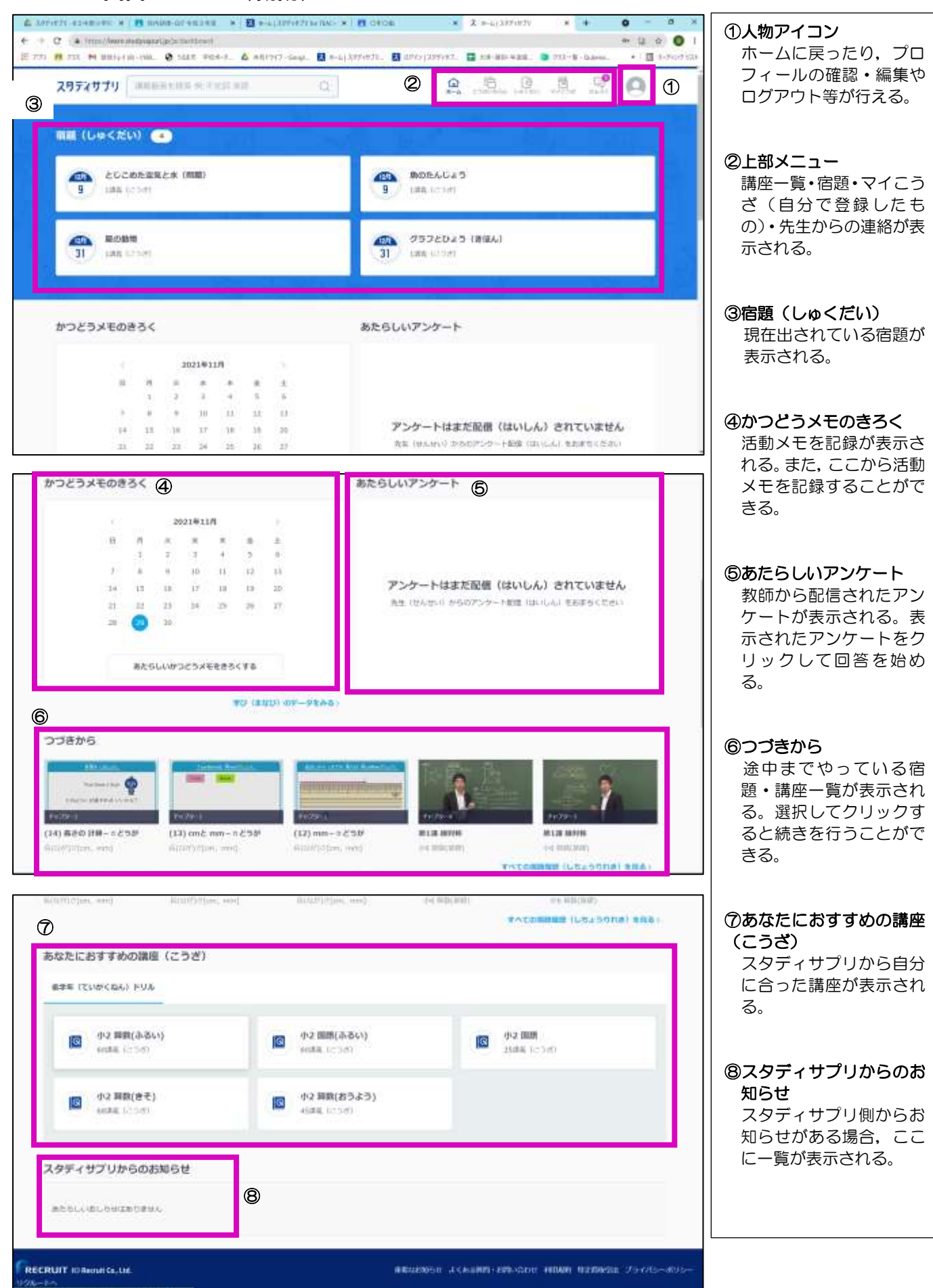

# 3 問題をやってみる

# (1)こうざいちらん

①自分の学年に合った講座一覧が表示される。児童はここから自分で問題を選択して自学することもできる。

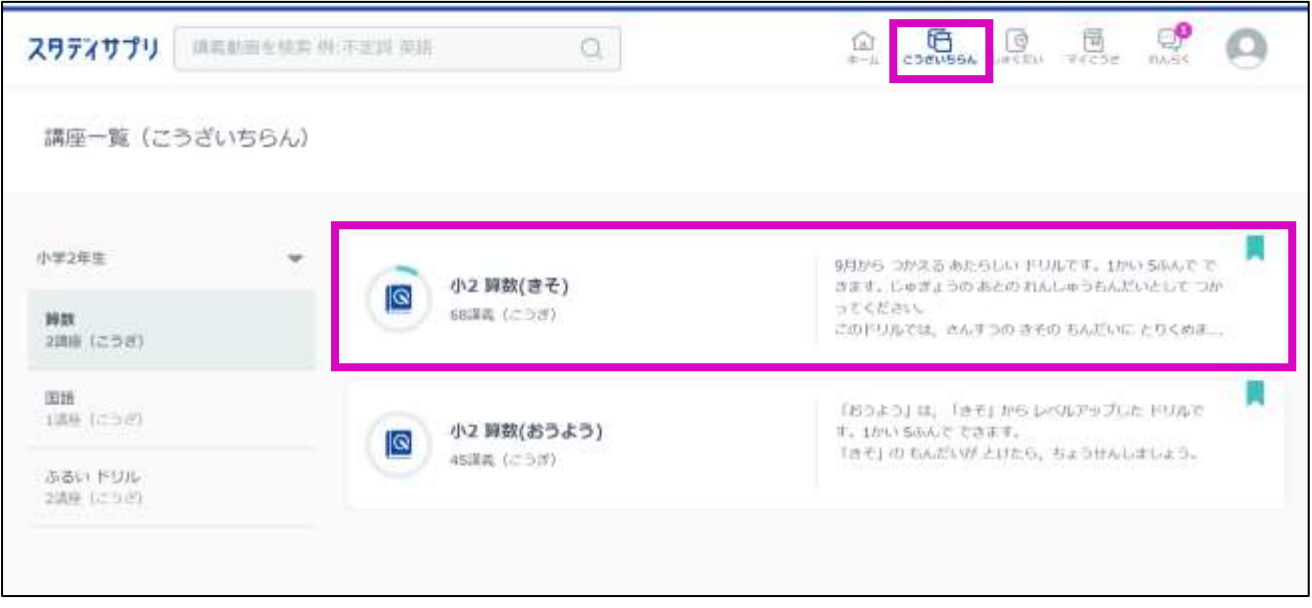

**〈例〉小2算数(きそ)たし算(ざん)のひっ算(さん)(3)たし算のひっ算1-ドリル** 小 2 算数 (きそ) →たし算 (ざん) のひっ算 (さん) →(3)たし算のひっ算 1-ドリルの順にクリックする。

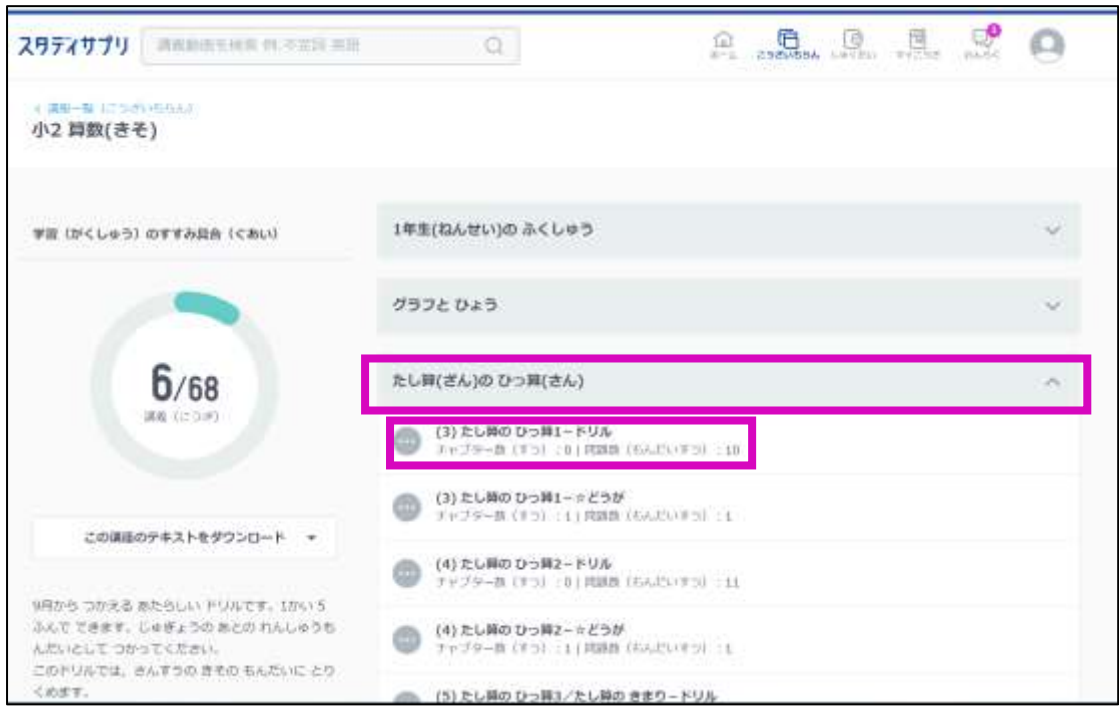

### ②問題が開いたら解いていく。すべて解答したら「結果画面(けっかがめん)へ」をクリックする。

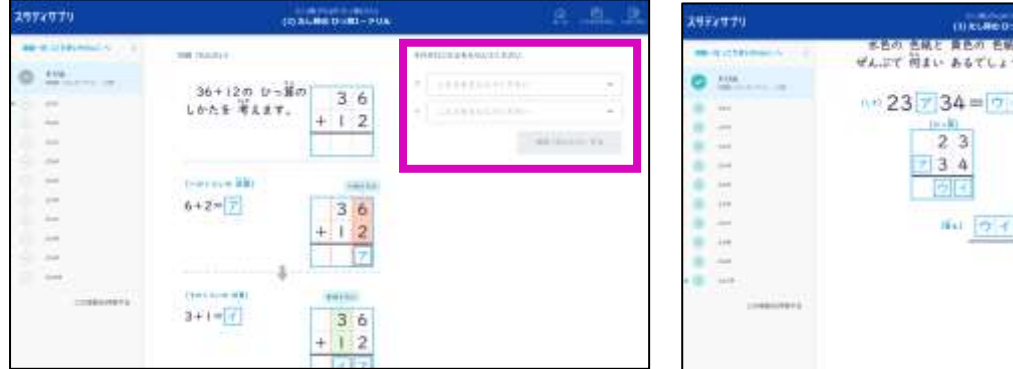

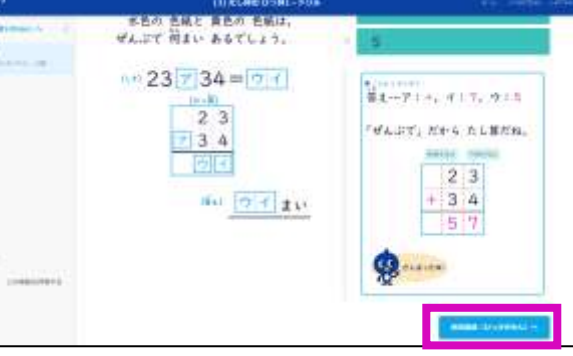

③正答率が表示される。他の問題を解く場合は「講座一覧(こうざいちらん)へ」,終わる時は右上の「ホーム」 をクリックする。宿題をやる場合は「宿題(しゅくだい)」をクリックする。

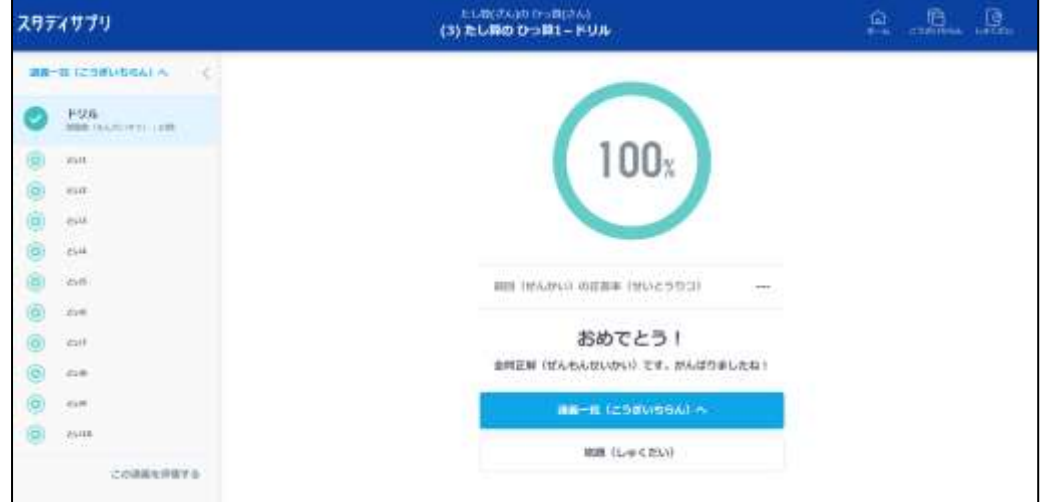

# (2)しゅくだい

①「宿題」をクリックすると先生から現在配信されている宿題一覧が表示される。

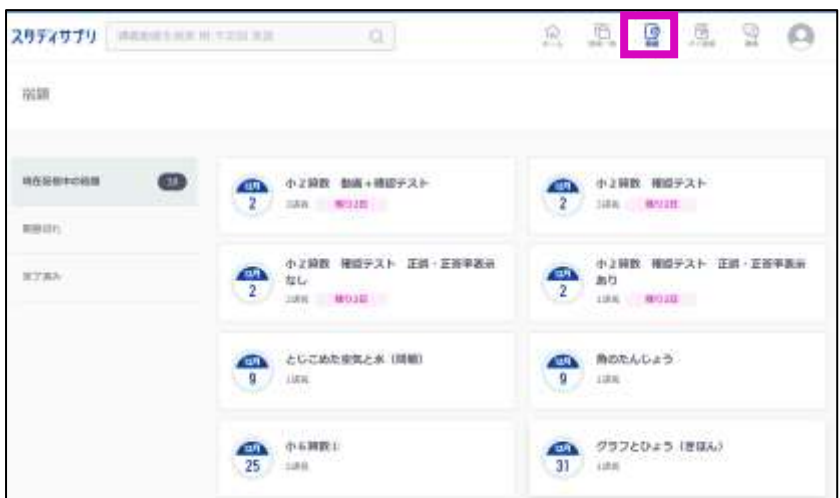

②宿題には3パターン (確認テスト・動画+確認テスト・確認テスト→動画)ある。

**〈例 I 〉**グラフとひょう(きほん)(2) グラフとひょうードリル 確認テストで配信されたもの 「グラフとひょう (きほん)」をクリックすると教師からのコメントや問題のついての説明が表示される。そ の下部にある「小2算数(きそ) (2)グラフとひょうードリル」をクリックする。

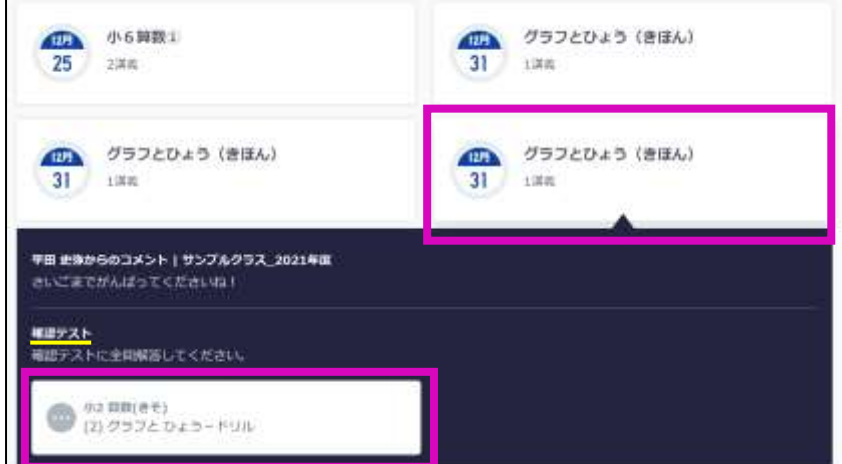

問題画面が開いたら解き進める。解答を選んで「解答する」をクリックして次の問題に進む。確認テストで 配信したものは正答か誤答かは表示されない(先生の配信設定によっては表示される場合もあります)。

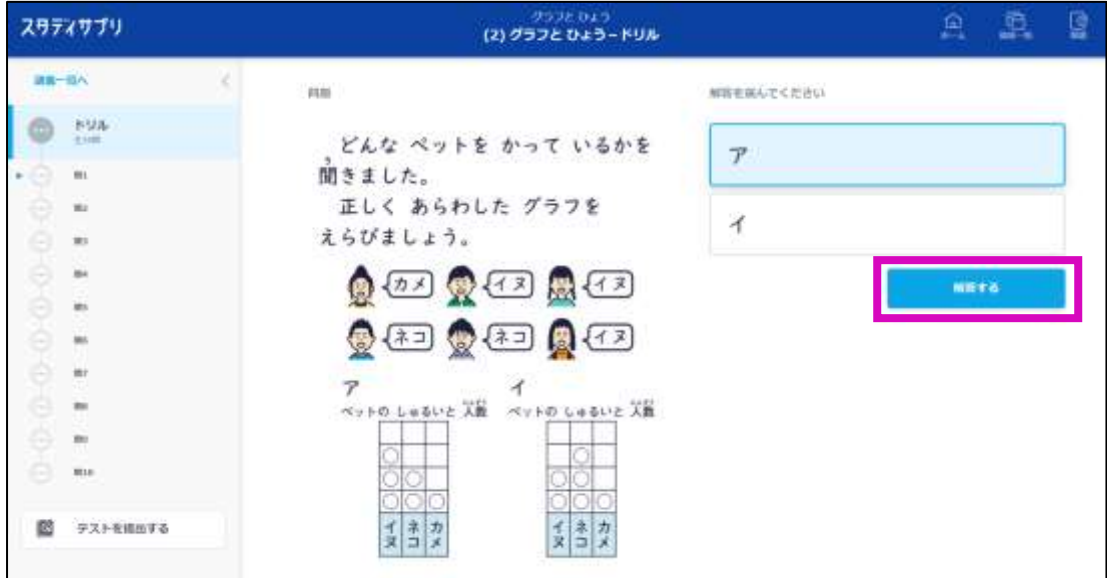

最後の問題を解いて「解答する」をクリックすると,このテストを提出しますかというポップアップが表示 されるので,提出する場合は「提出する」をクリックする。見直したい場合は,左側の問題番号「問1」等 をクリックするとその問題を解きなおすことができる。

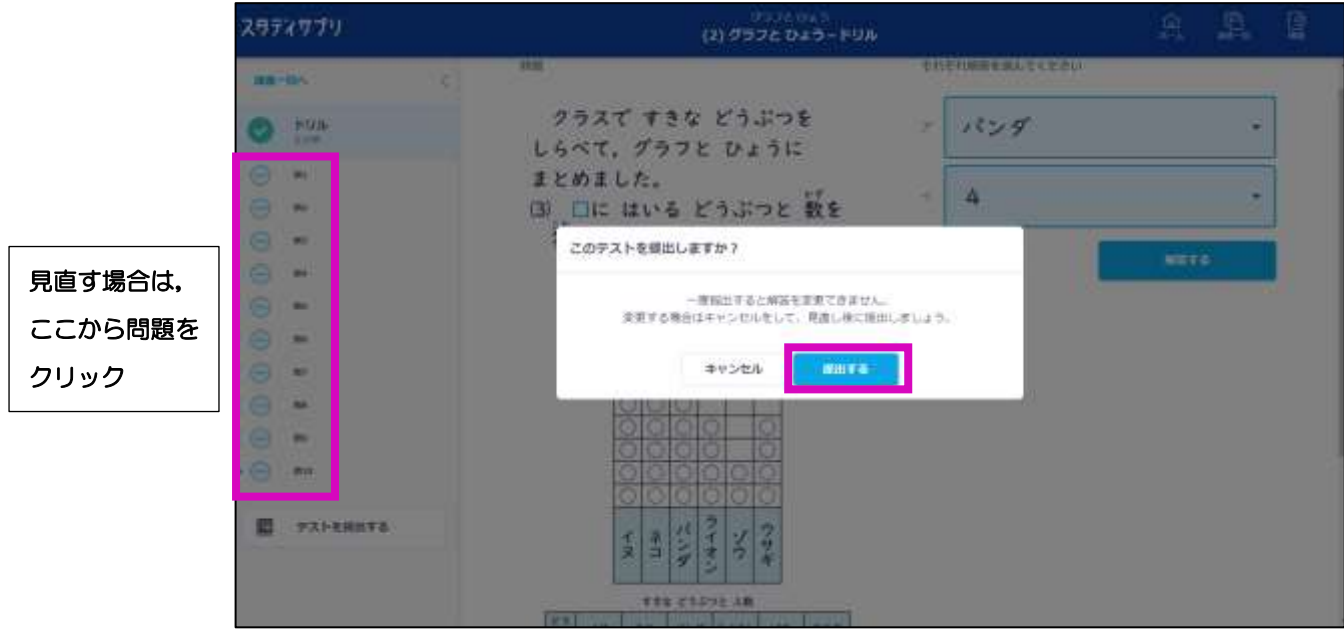

提出をクリックすると,下のどちらかの画面になる(先生の配信設定によって変わります)。

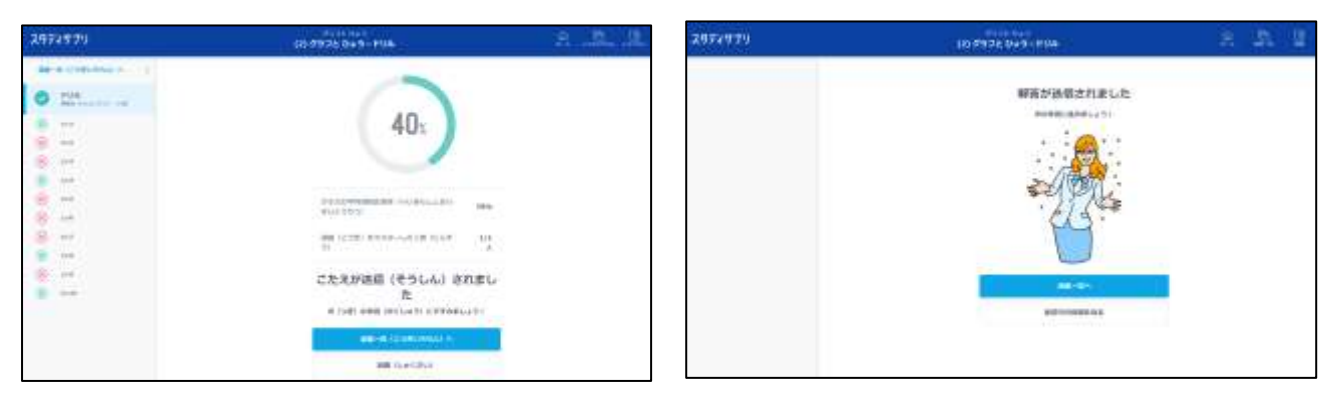

<例2>【グラフとひょう(きほん)(2)グラフとひょうー☆どうが】 動画+確認テストで配信されたもの 「グラフとひょう(きほん)」をクリックすると先生からのコメントや問題のついての説明が表示される。その 下部にある「小2算数(きそ) (2)グラフとひょうー☆どうが」をクリックする。

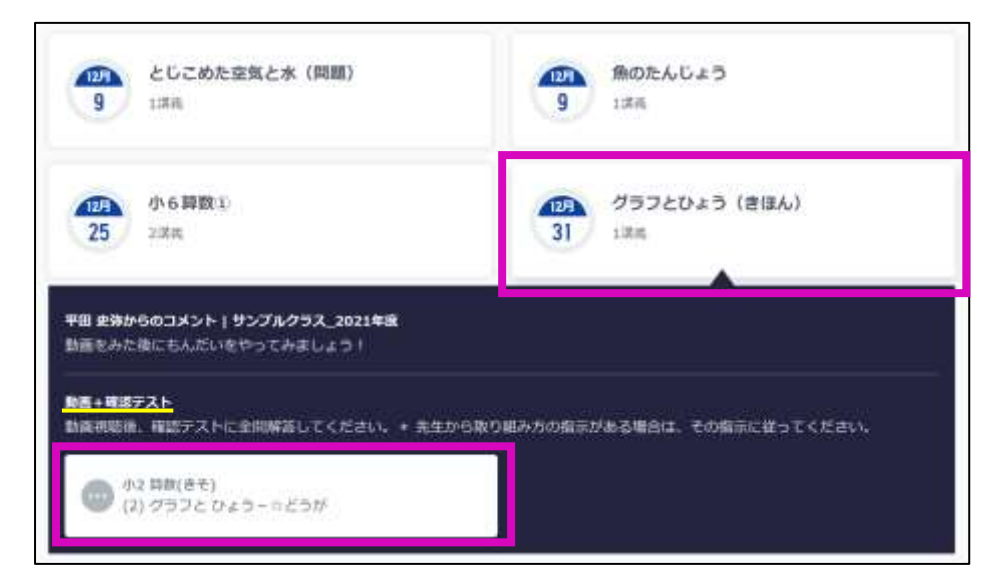

最初に動画の画面が表示されるので視聴する(任意)。視聴しない場合は左側の「かくにんテスト」をクリッ クする。

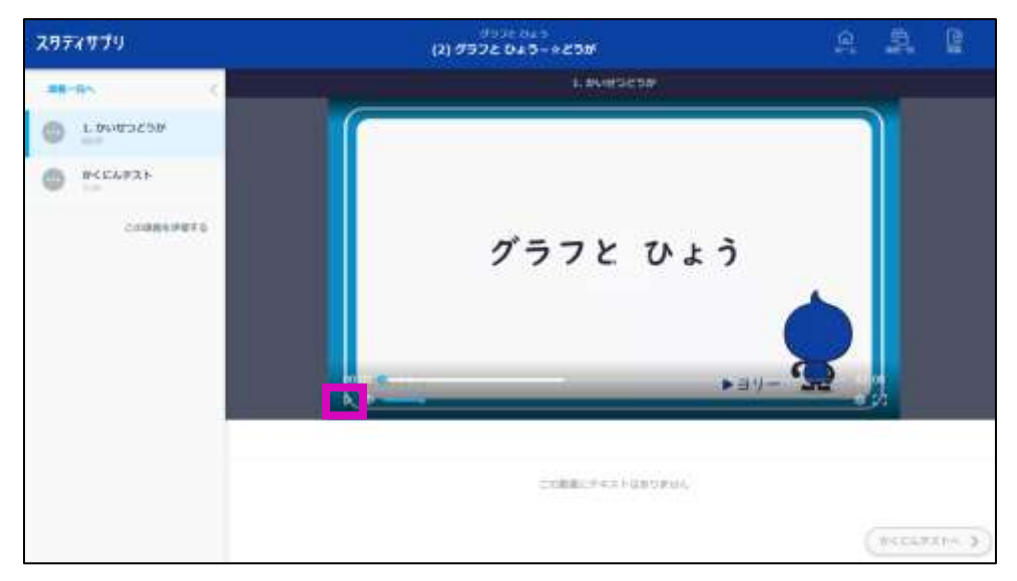

動画が終わったら右下の「かくにんテストへ」または左側の「かくにんテスト」をクリックする。

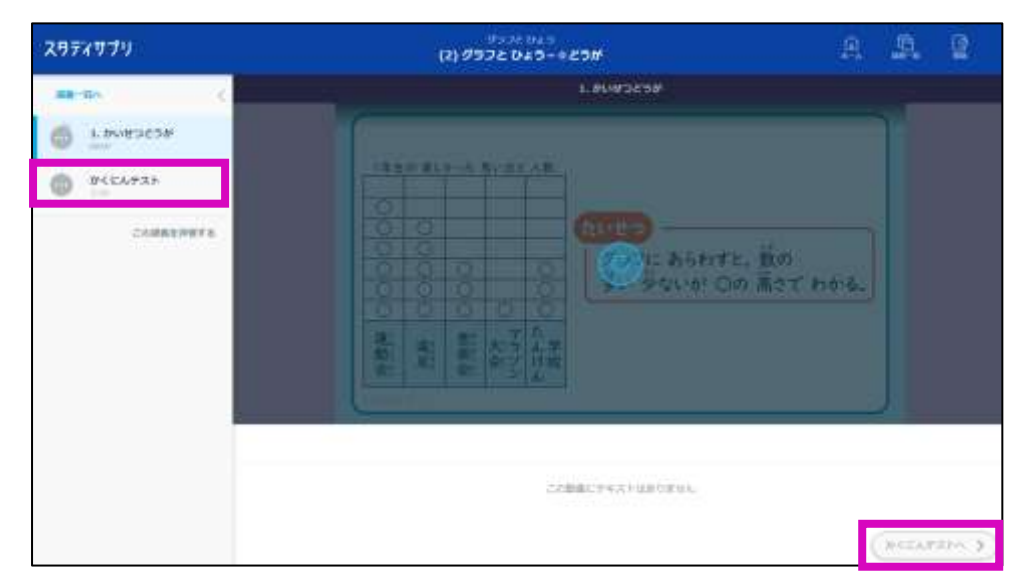

問題が表示されるので解き進める。解答を選択して「解答する」をクリックすると正誤が分かる。

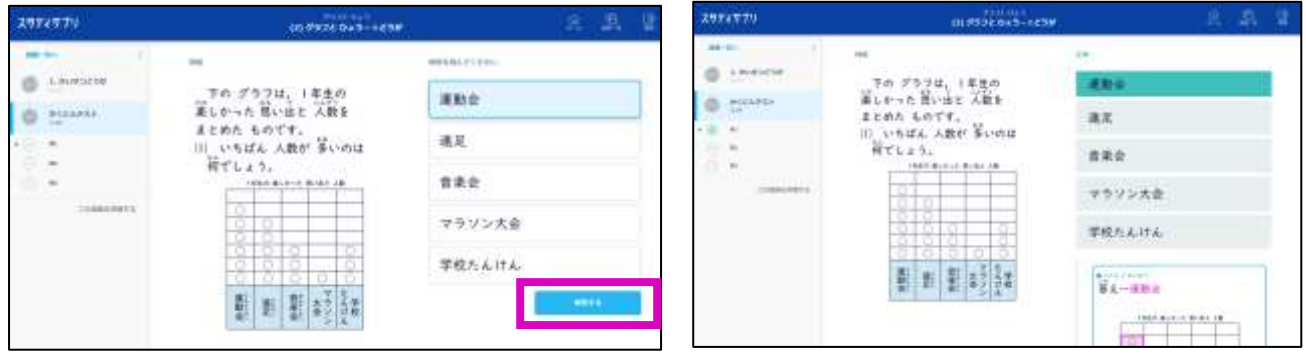

解説が表示されているので,しっかり読んだ後に「次の問題へ」をクリックするようにする。

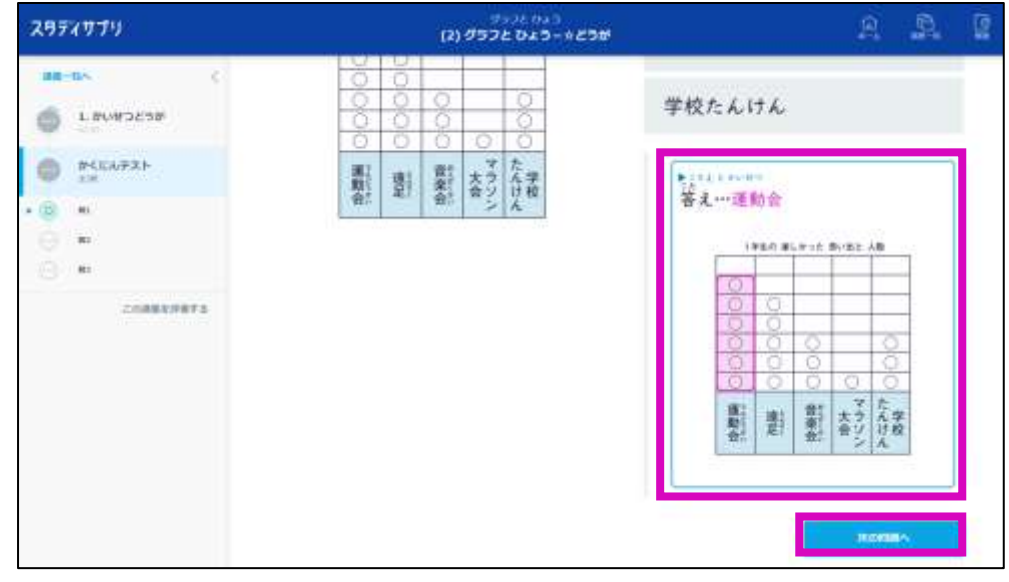

最後の問題を解き終わって解説を読んだら「完了する」をクリックする。

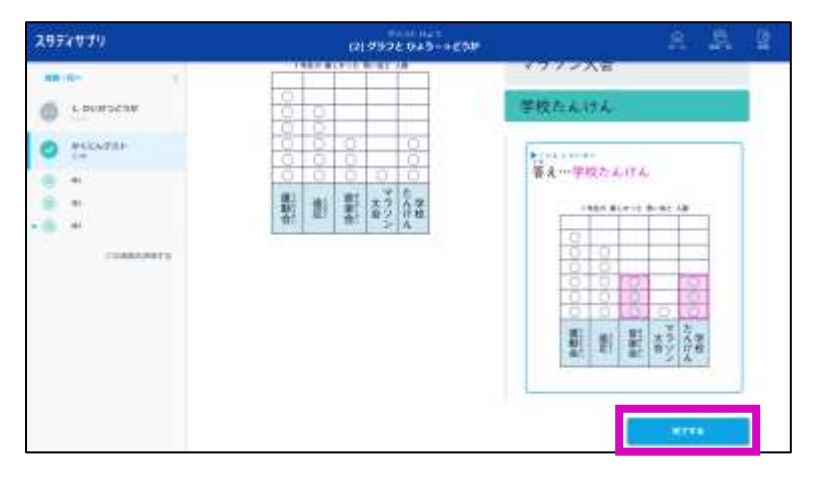

正答率が表示される(先生の配信設定によっては正答率が表示されないこともあります)。

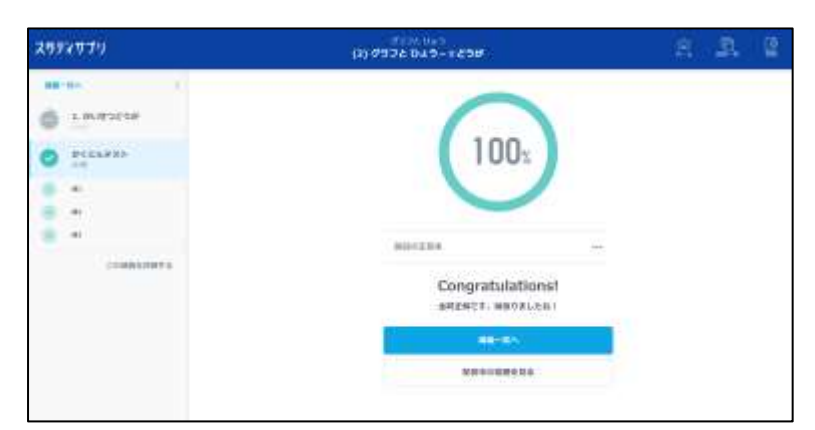

<例3>【グラフとひょう(きほん)(2)グラフとひょうー☆どうが】 確認テスト→動画で配信されたもの 「グラフとひょう(きほん)」をクリックすると先生からのコメントや問題のついての説明が表示される。そ の下部にある「小2算数(きそ) (2)グラフとひょうー☆どうが」をクリックする。

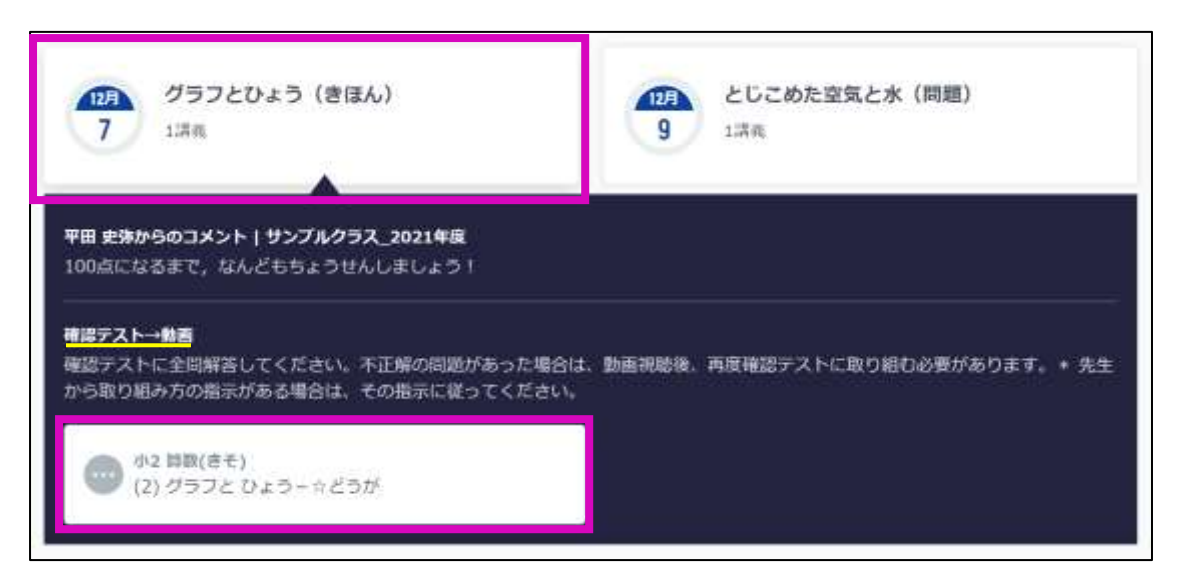

問題画面が開いたら解き進める。間違えたら必ず解説を読むようにする。

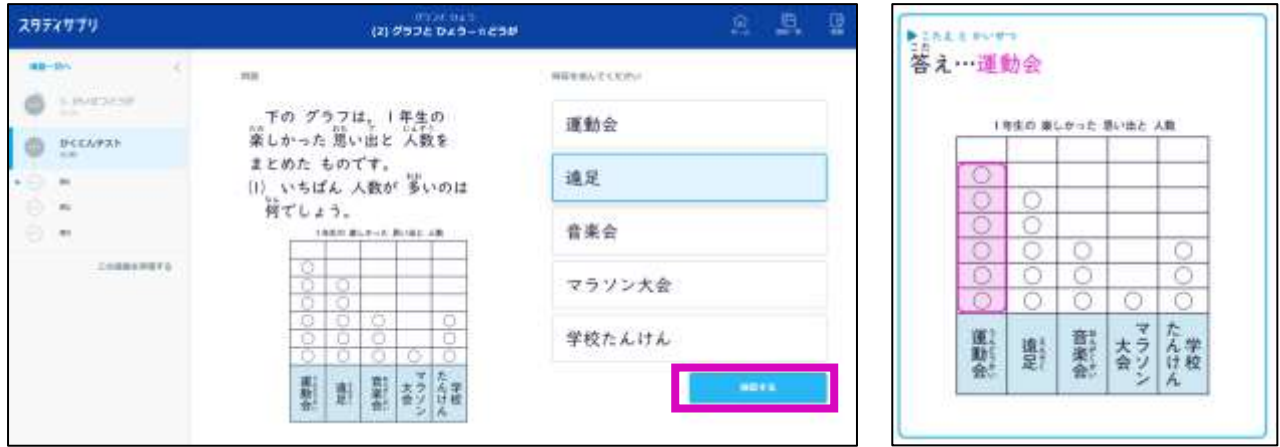

最後の問題を解き終わって解説を読んだら「完了する」をクリックする。

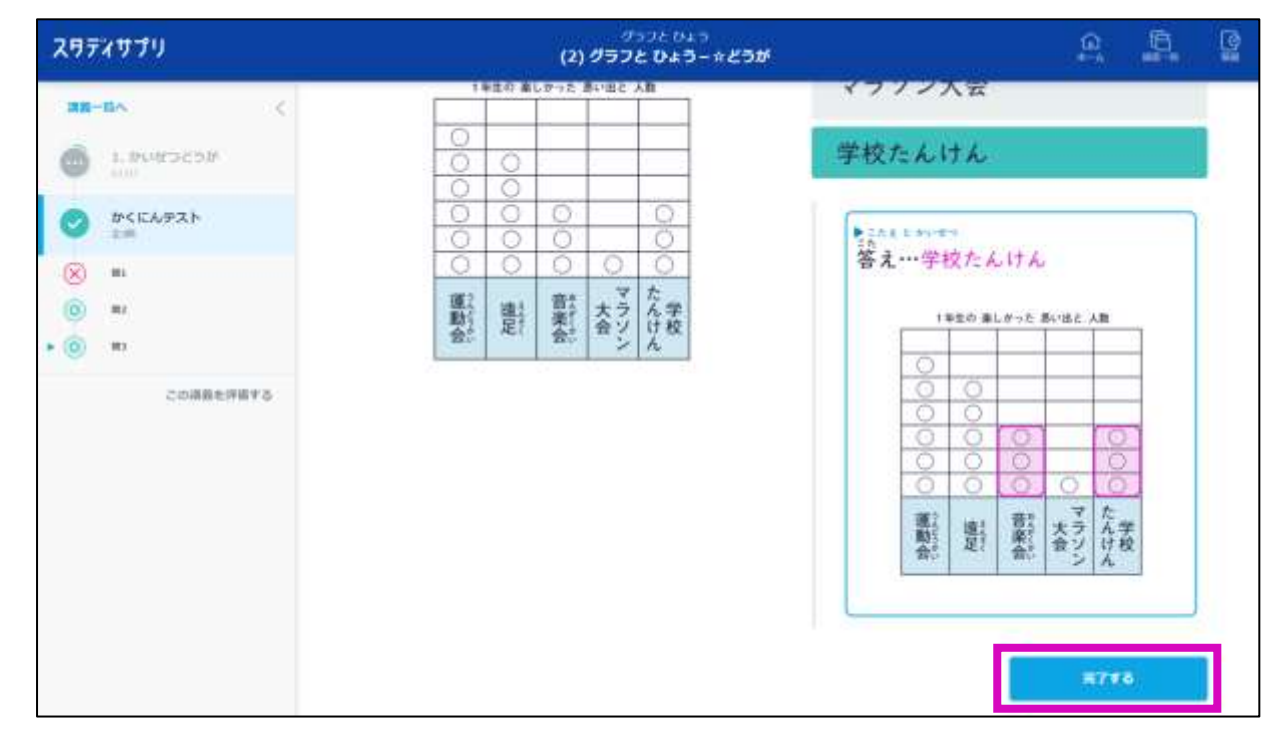

正答率が表示される。「間違えた問題に再挑戦」をクリックして何度も取り組ませることができる。

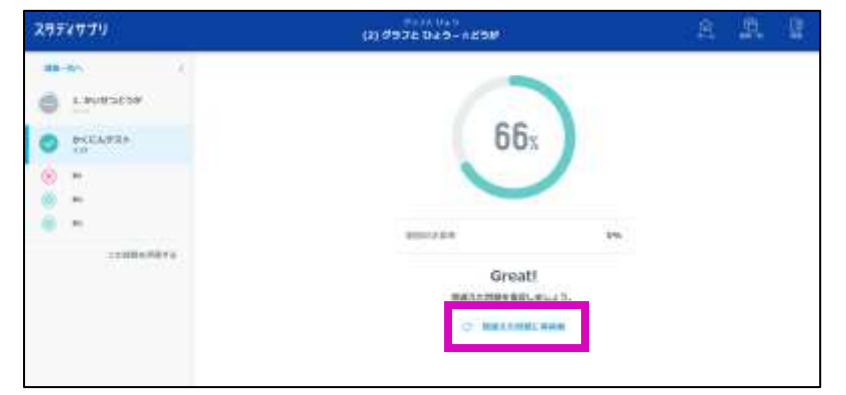

「間違えた問題に再挑戦」をクリックすると、動画が表示されるので視聴して(任意),終わったら右下の 「かくにんテストへ」をクリックして問題に再挑戦する。

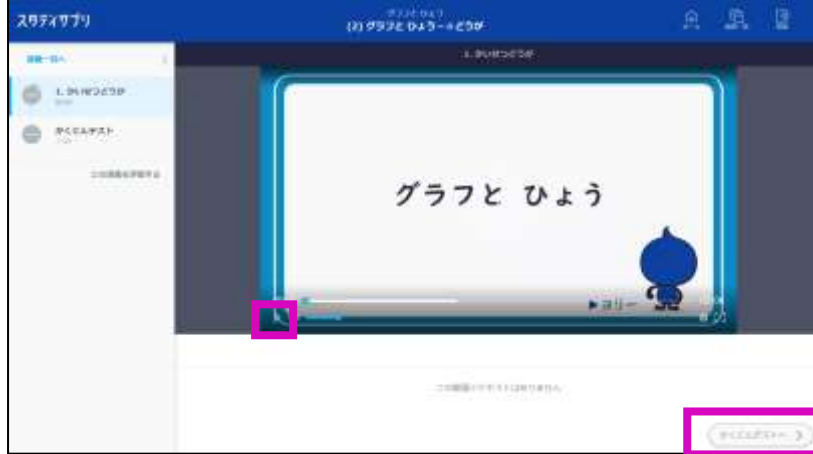

2回目以降は間違えた問題だけが順番に表示されていく。解き終わったら解説を読んで「完了する」をクリ

### ックする。

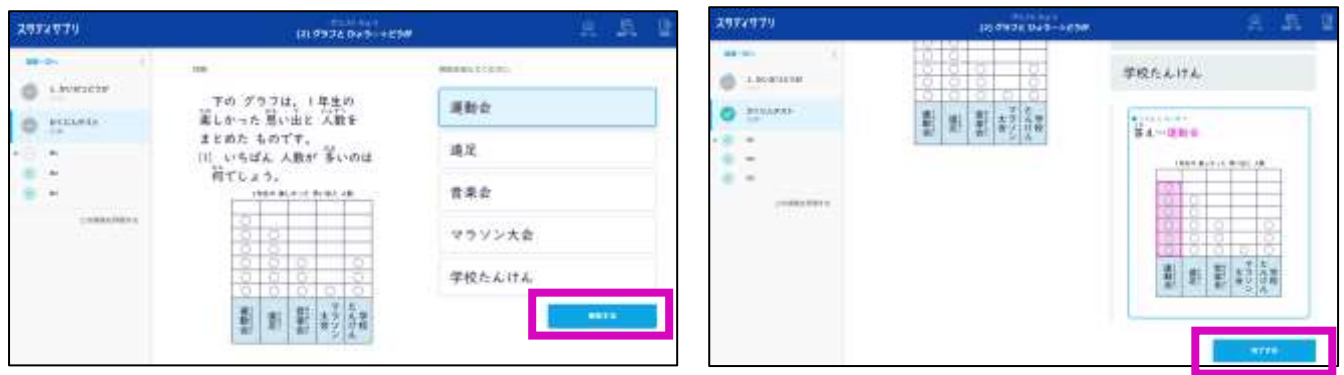

正答率が 100%になり「配信中の宿題を見る」をクリックすると宿題一覧からこの宿題が消えていること を確認できる。

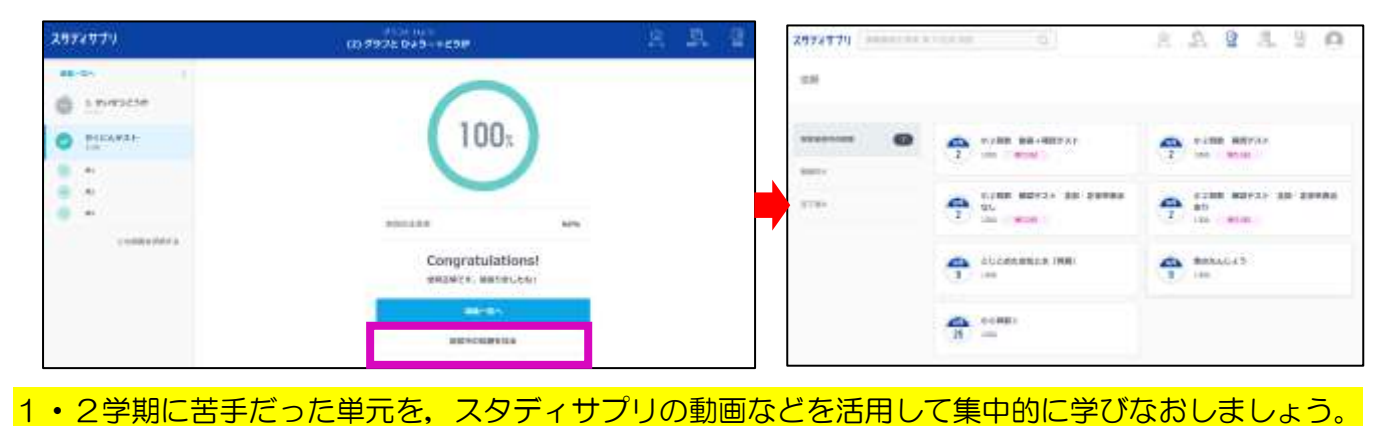